# **CRONUSMAX Plus on XB360 SOP (PS3 wire/wireless controller)**

## 一**. CRONUSMAX Plus PC** 設定

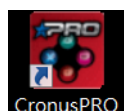

1. 先開啟電腦中 CronusPRO 軟體 CronusPRO,再用 USB cable 連接 CRONUSMAX

Plus 側邊位置的 mini USB PCPROG

2. 檢視下方顯示已連結 CRONUSMAX Plus FW v1.00

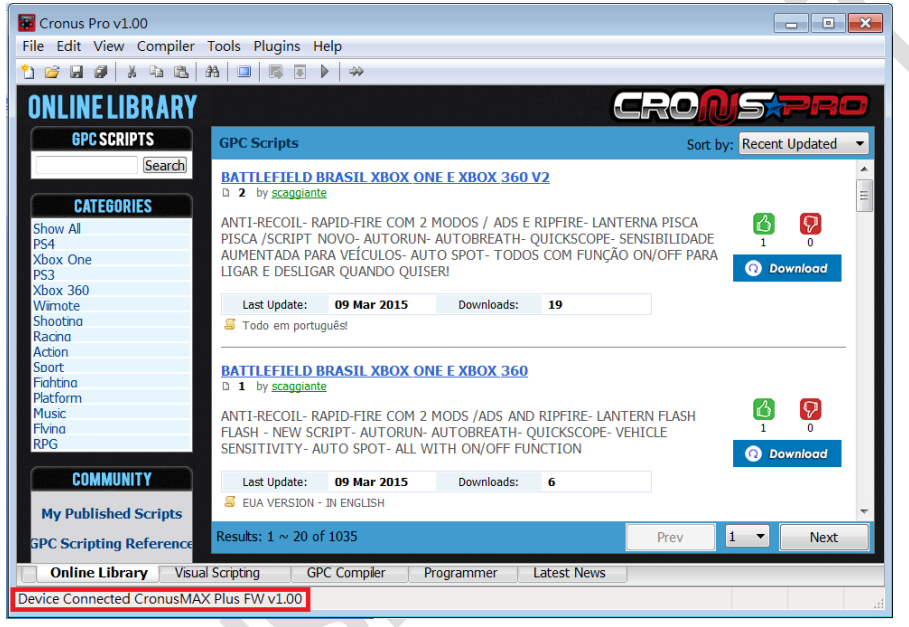

3. 點開軟體上方的 "Tools",選擇 "Options"進入選單畫面

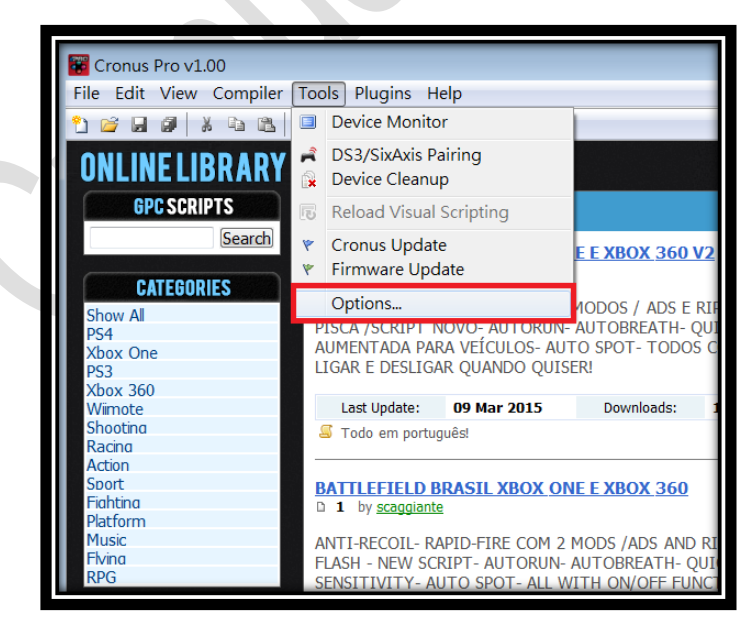

#### 4. (1)點選 "Device"選單

(2)在 Output Protocol 下拉選取 "AUTOMATIC"

(3)在 Configurations 中只勾選下圖中選項

(4)在 Speed Up Settings 中除了第二.四項不勾選其他全部勾選

(5)在Rumble Over Bluetooth 下拉選取 "FULL SPEED" (如發現使用無線PS3 手柄進行遊戲中震動造成斷線,麻煩調成 "DISABLED", 是因為藍芽接收器 相容性不同的原因)

(6)點選 Close 離開, 且拔除 CRONUSMAX Plus

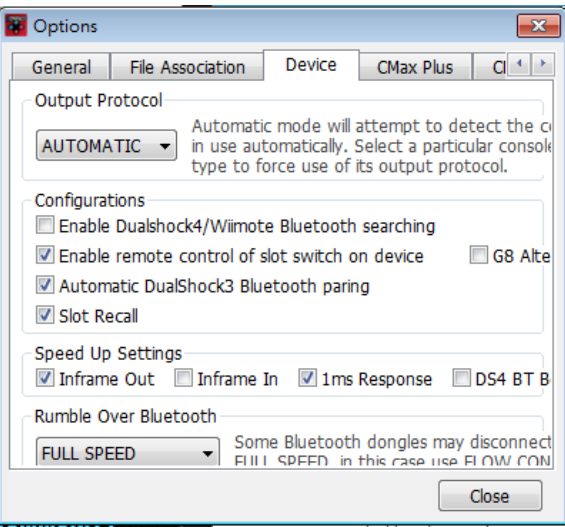

## 二**. CRONUSMAX Plus on XB360 with PS3 wire controller**

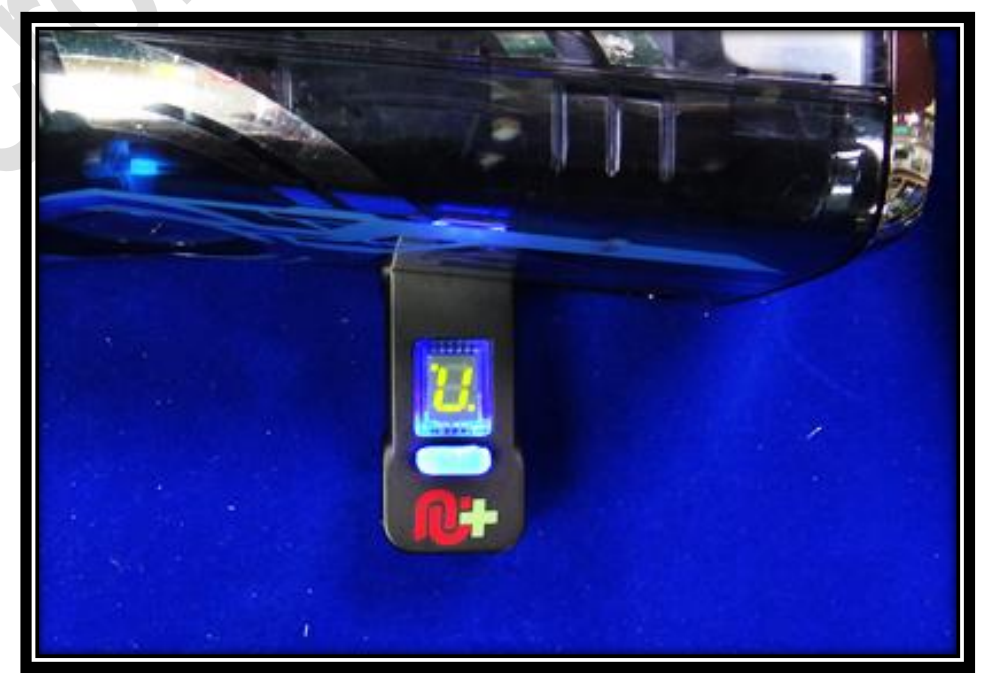

1. 先將 CRONUSMAX Plus 插入 XB360 主機,顯示屏顯示 "AU"

2. 將 XB360 有線手柄插入 CRONUSMAX Plus,則手柄 HOME 鍵亮起 1 及 CRONUSMAX Plus 顯示屏顯示 "0",完成配對才可進行替換手柄

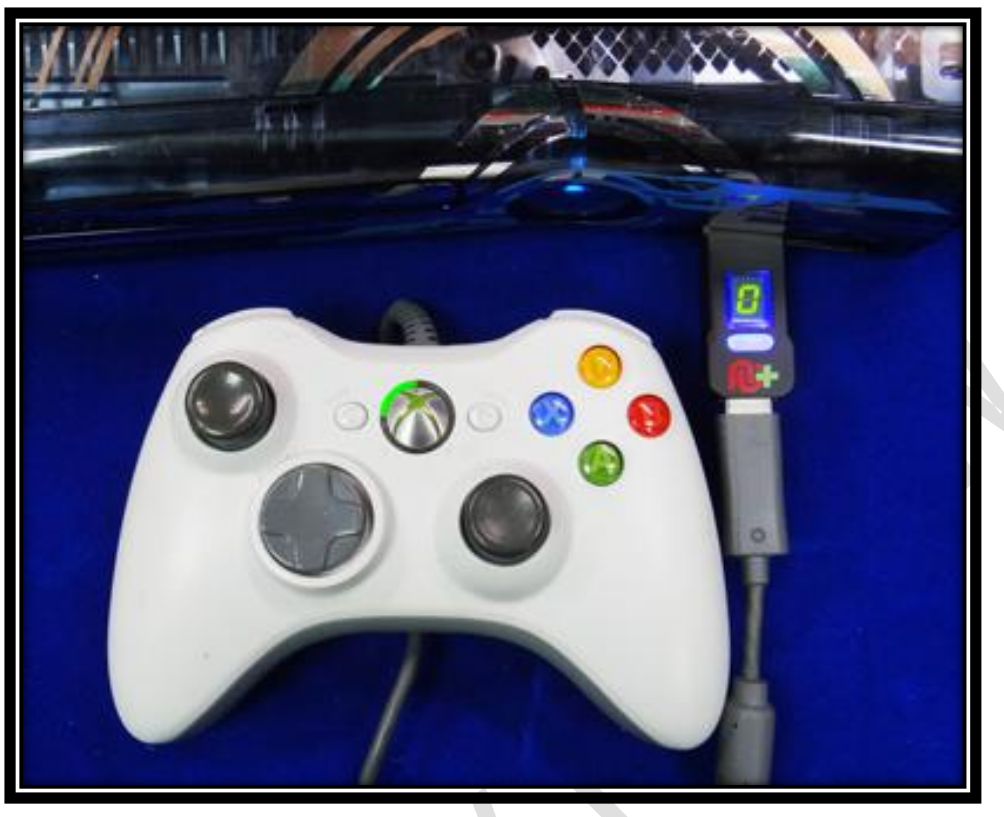

3. 將 PS3 手柄使用 USB cable 連接插入 CRONUSMAX Plus , 則手柄 LED 亮起"1"及 CRONUSMAX Plus 顯示屏顯示 "0",表示完成連接

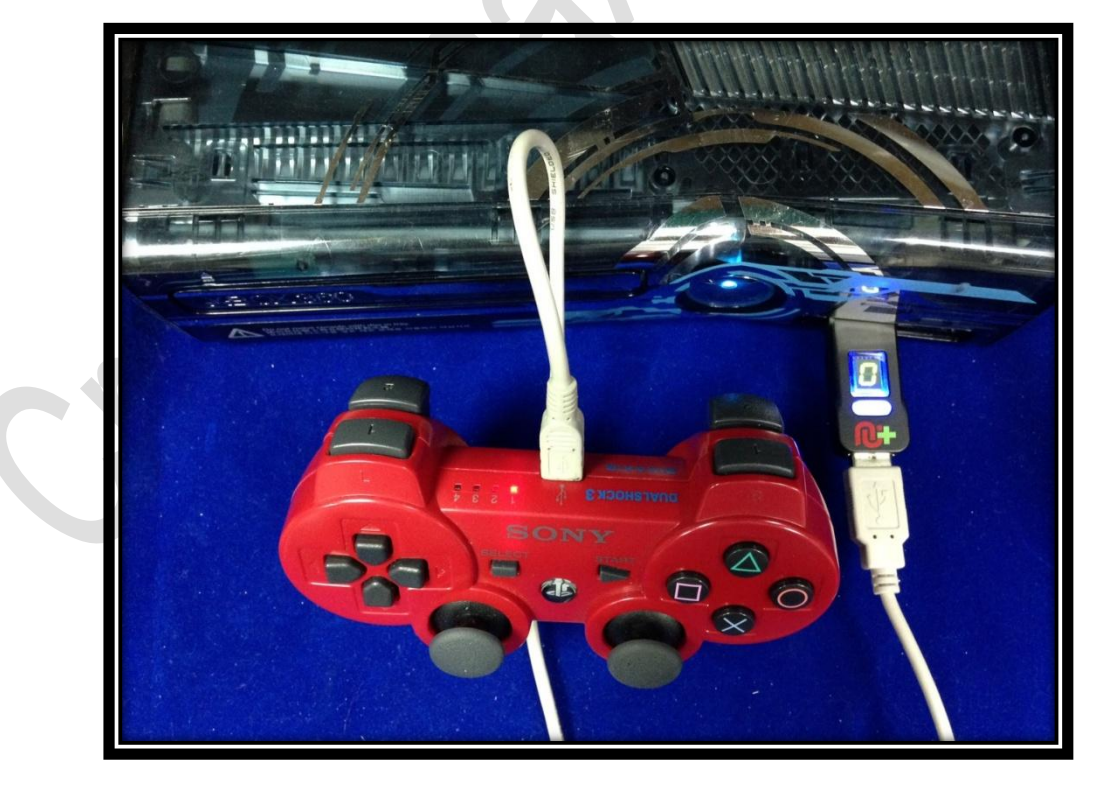

### 三**. CRONUSMAX Plus on XB360 with PS3 wireless controller**

1. 先將 CRONUSMAX Plus 插入 XB360 主機,顯示屏顯示 "AU"

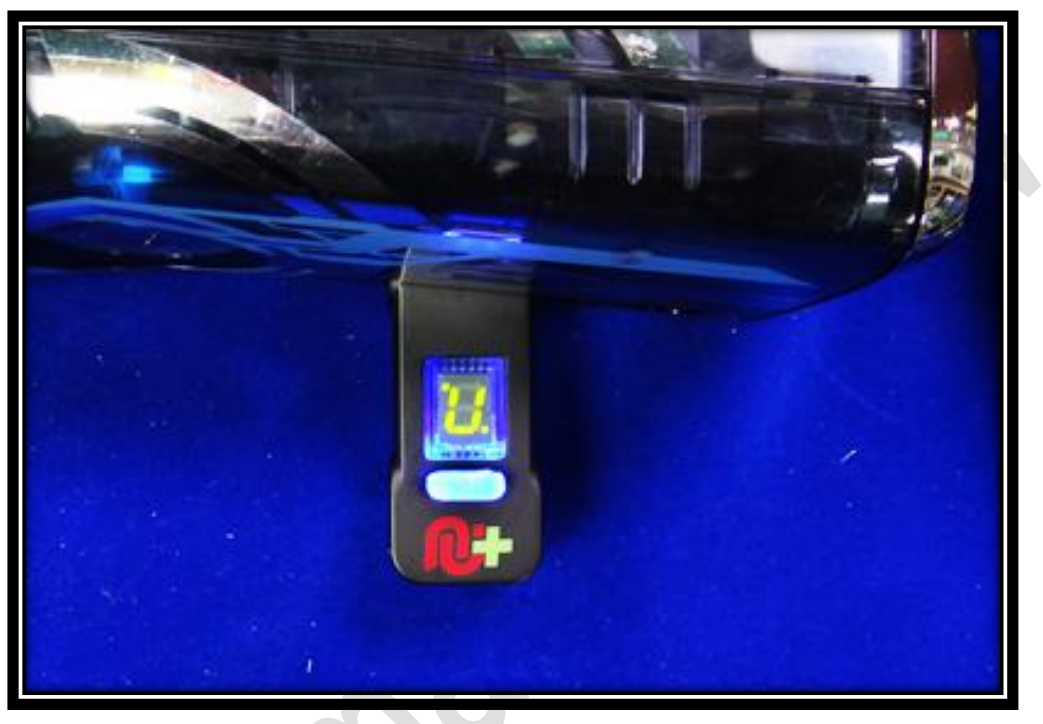

2. 將 XB360 有線手柄插入 CRONUSMAX Plus ,則手柄 HOME 鍵亮起 1 及 CRONUSMAX Plus 顯示屏顯示 "0",完成配對才可進行替換手柄

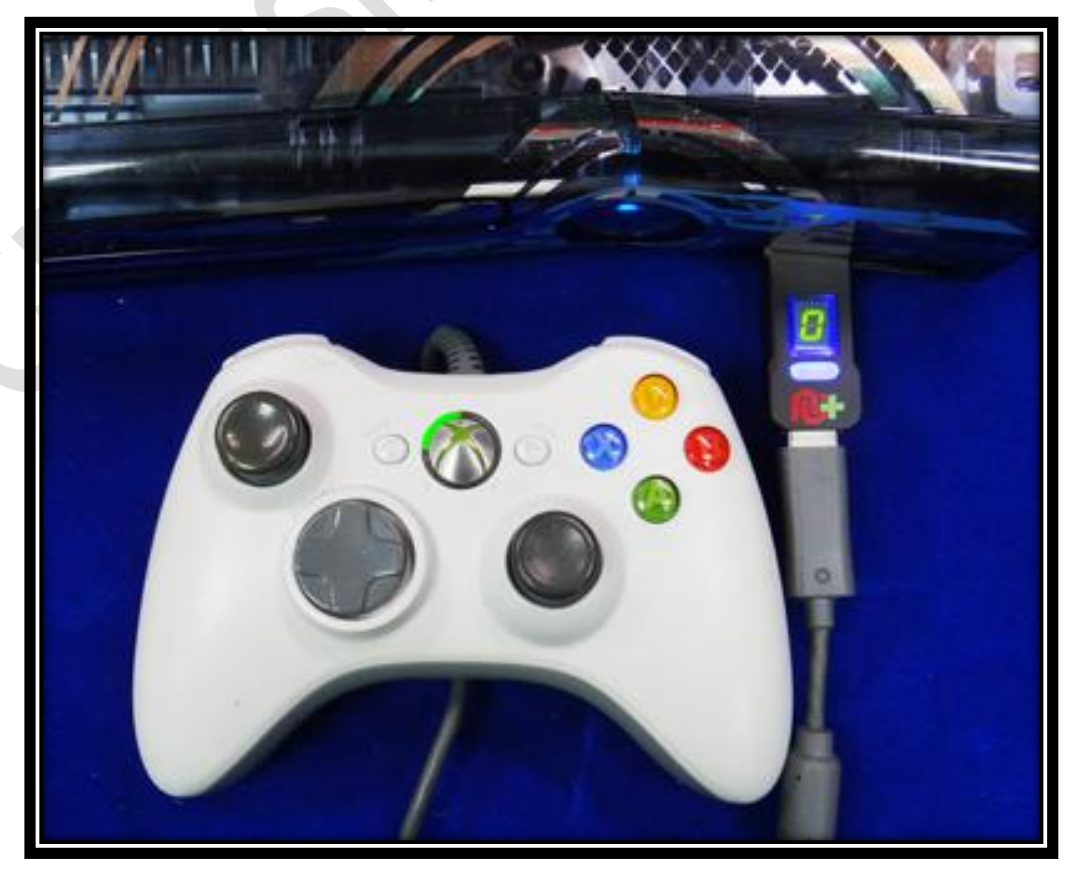

3. (1)將 Bluetooth 插入 CRONUSMAX Plus

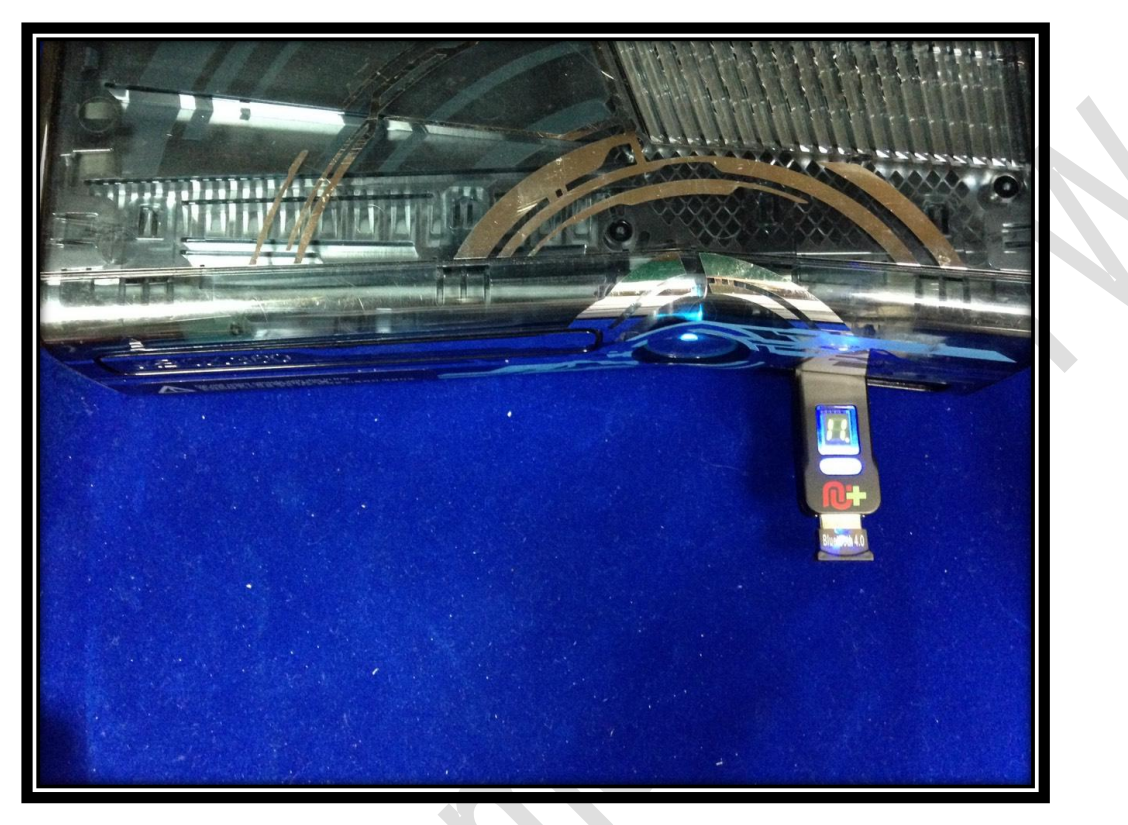

(2)PS3 手柄按一下 PS HOME 鍵, 則手柄 4 顆 LED 快閃 (3)手柄 LED 顯示 "1"及 CRONUSMAX Plus 顯示屏顯示 "0"則是完成連結

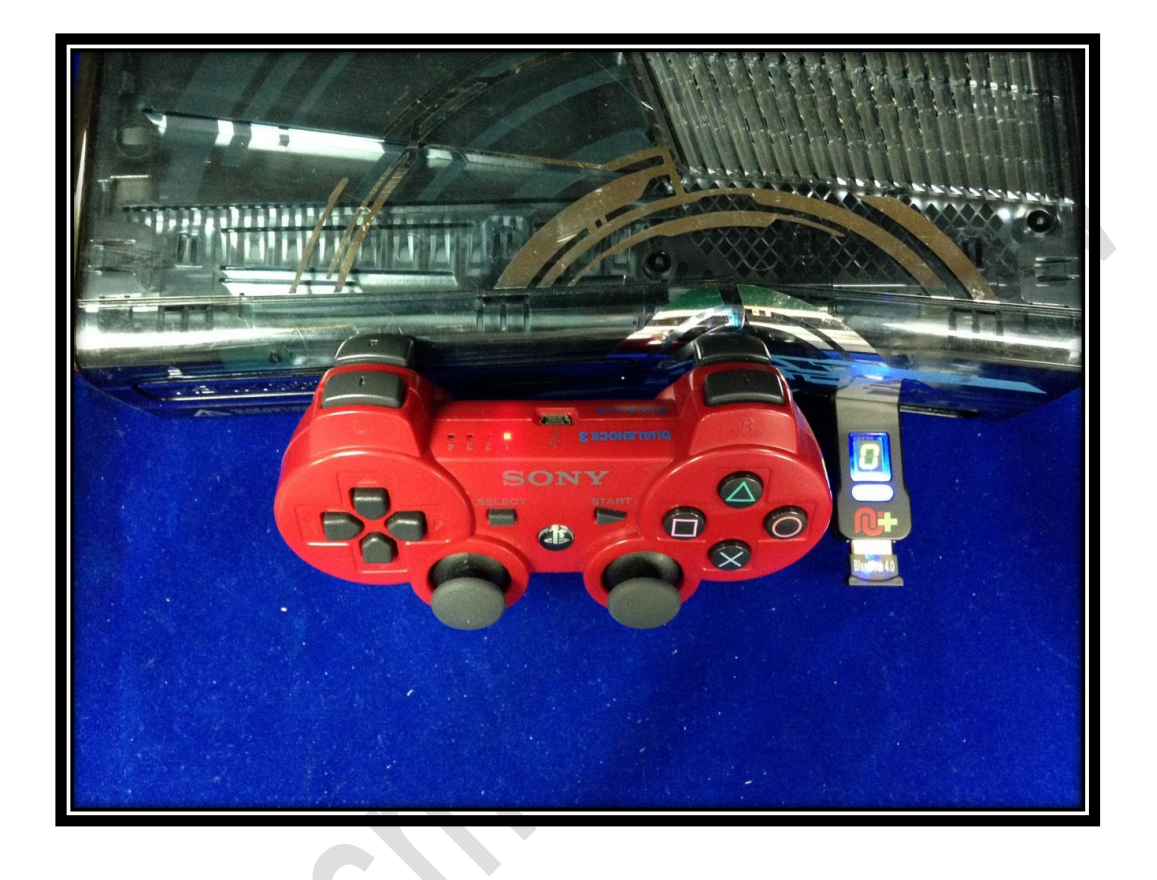